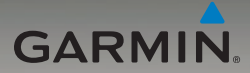

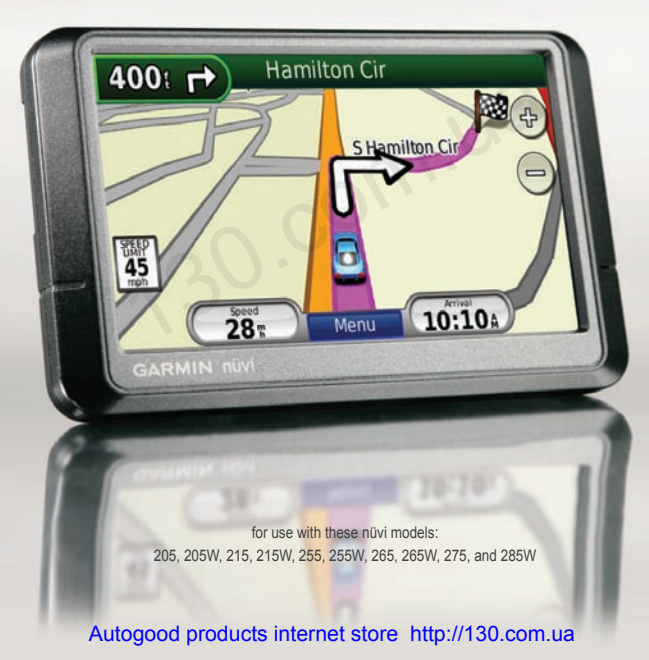

© 2008–2009 Garmin Ltd. or its subsidiaries

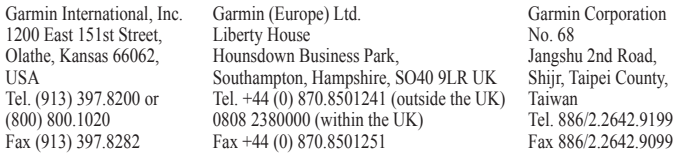

All rights reserved. Except as expressly provided herein, no part of this manual may be reproduced, copied, transmitted, disseminated, downloaded or stored in any storage medium, for any purpose without the express prior written consent of Garmin. Garmin hereby grants permission to download a single copy of this manual onto a hard drive or other electronic storage medium to be viewed and to print one copy of this manual or of any revision hereto, provided that such electronic or printed copy of this manual must contain the complete text of this copyright notice and provided further that any unauthorized commercial distribution of this manual or any revision hereto is strictly prohibited. Seminated, cowmoder or solved in any sloape incomes consert of Garmin. Garmin hereby grants permission to do<br>hard drive or other electronic storage medium to be viewed and<br>revision hereto, provided that such electronic or

Information in this document is subject to change without notice. Garmin reserves the right to change or improve its products and to make changes in the content without obligation to notify any person or organization of such changes or improvements. Go to the Garmin Web site [\(www.garmin.com\)](www.garmin.com) for current updates and supplemental information concerning the use and operation of this and other Garmin products.

Garmin®, the Garmin logo, nüvi®, and MapSource® are trademarks of Garmin Ltd. or its subsidiaries, registered in the USA and other countries. Garmin Lock™, myGarmin™, ecoRoute™ and nüMaps Guarantee™ are trademarks of Garmin Ltd. or its subsidiaries. These trademarks may not be used without the express permission of Garmin.

The Bluetooth® word mark and logos are owned by the Bluetooth SIG, Inc., and any use of such name by Garmin is under license. Windows® is a registered trademark of Microsoft Corporation in the United States and/or other countries. Mac<sup>®</sup> is a registered trademark of Apple Computer. Inc. microSD<sup>TM</sup> is a trademark of SanDisk or its subsidiaries.

# ( ሩ

September 2009 Part Number 190-00973-00 Rev. D Printed in Taiwan

# **Introduction**

### <span id="page-2-0"></span>**Manual Conventions**

When you are instructed to "touch" something, use your finger to touch an item on the screen.

The small arrows (>) used in the text indicate that you should touch a series of items. For example, if you see "touch **Where to?** > **Favorites**" you should touch **Where to?**, and then touch **Favorites**. t you should touch a<br>
For example, if you<br>
The to? > Favorites"<br> **130.** Unlock optional n<br> **141.** Unlock optional n<br> **141.** Unlock optional n<br> **141.** Unlock optional n<br> **141.** Contact Garm<br>
Contact Garm<br>
Contact Garm<br>  $\frac$ 

# **nüvi® Tips and Shortcuts**

- To quickly return to the Menu page, touch and hold **Back**. •
- Touch  $\uparrow$  and  $\downarrow$  to see more choices. Touch and hold these buttons to scroll faster.
- Screenshots in this manual are taken from a widescreen unit and may look different than your unit.

# **myGarmin™**

Go to <http://my.garmin.com> to access the latest services for your Garmin products:

- Register your Garmin unit. •
- Subscribe to online services for safety camera information (see pages 46–47). •
- Unlock optional maps.

# **Contact Garmin**

Contact Garmin Product Support if you have any questions while using your nüvi. In the USA, go to [www.garmin](www.garmin.com/support) .com/support, or contact Garmin USA by phone at (913) 397-8200 or (800) 800-1020.

In the UK, contact Garmin (Europe) Ltd. by phone at 0808 2380000.

In Europe, go to [www.garmin](www.garmin.com/support) [.com/support](www.garmin.com/support) and click **Contact Support** for in-country support information, or contact Garmin (Europe) Ltd. by phone at +44 (0) 870.8501241.

*nüvi 205 and 205W series owner's manual*

# **Table of Contents**

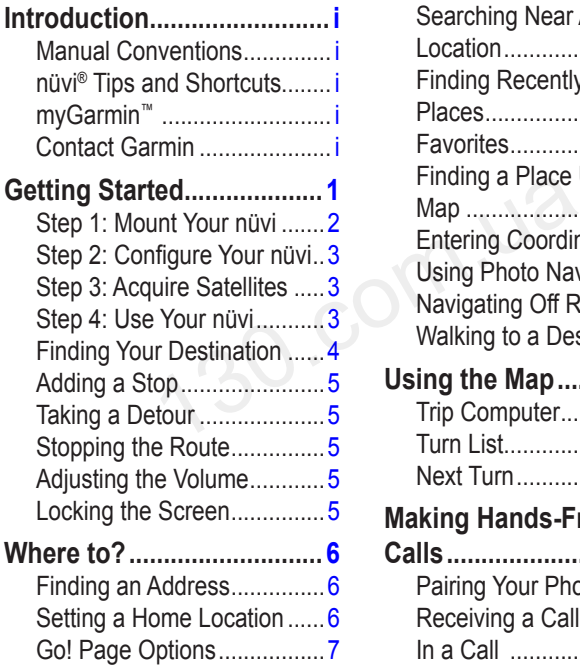

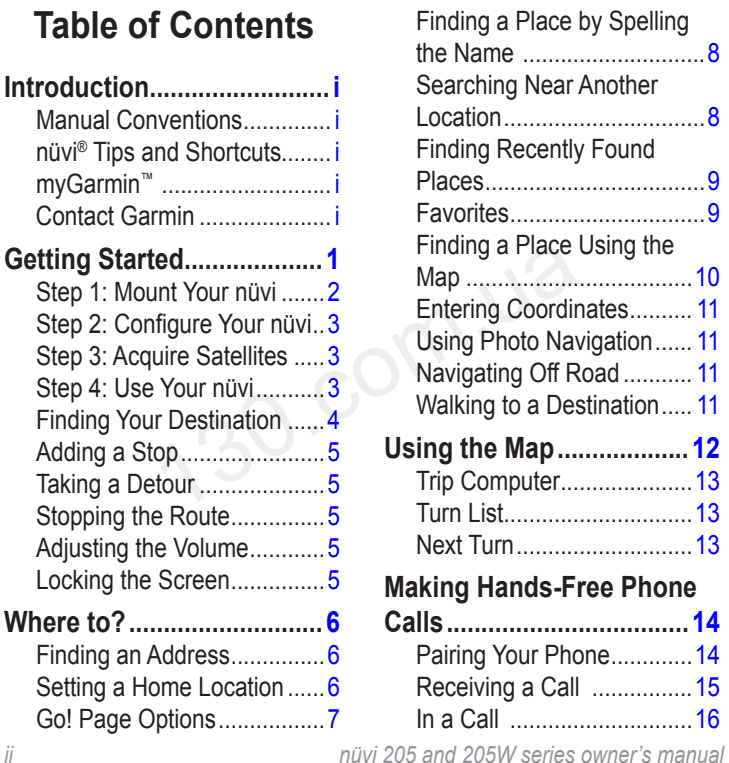

### Introduction

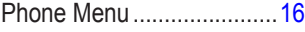

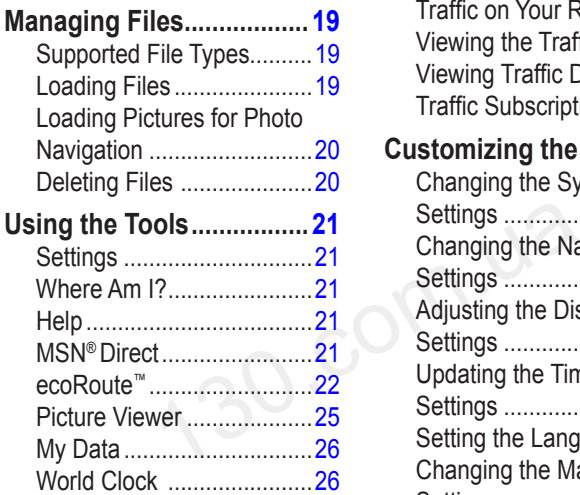

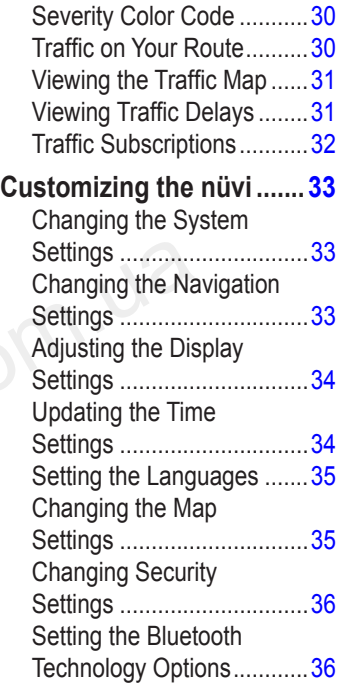

*nüvi 205 and 205W series owner's manual iii*

[Calculator ..........................26](#page-32-0) [Unit Converter ...................27](#page-33-0) [Viewing Advertisements](#page-33-0) .....27 **Using FM Traffic[................29](#page-35-0)** [Traffic in Your Area](#page-36-0) .............30

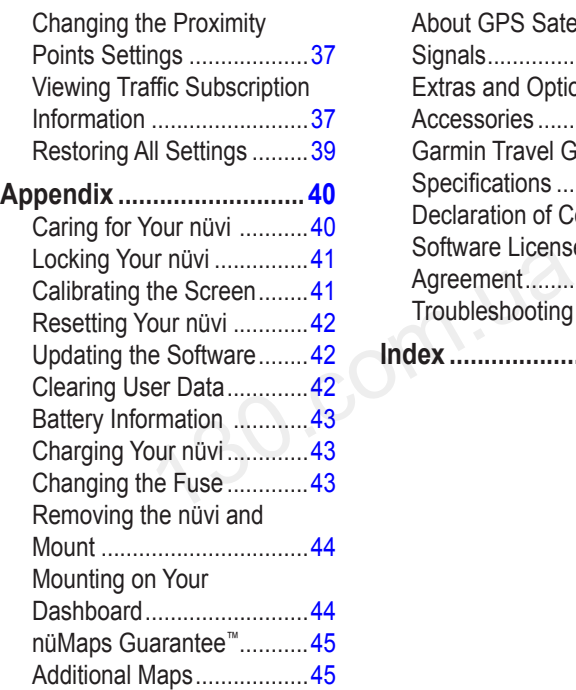

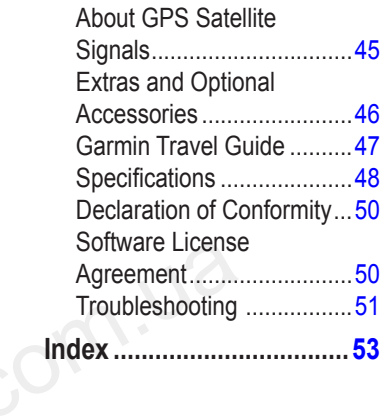

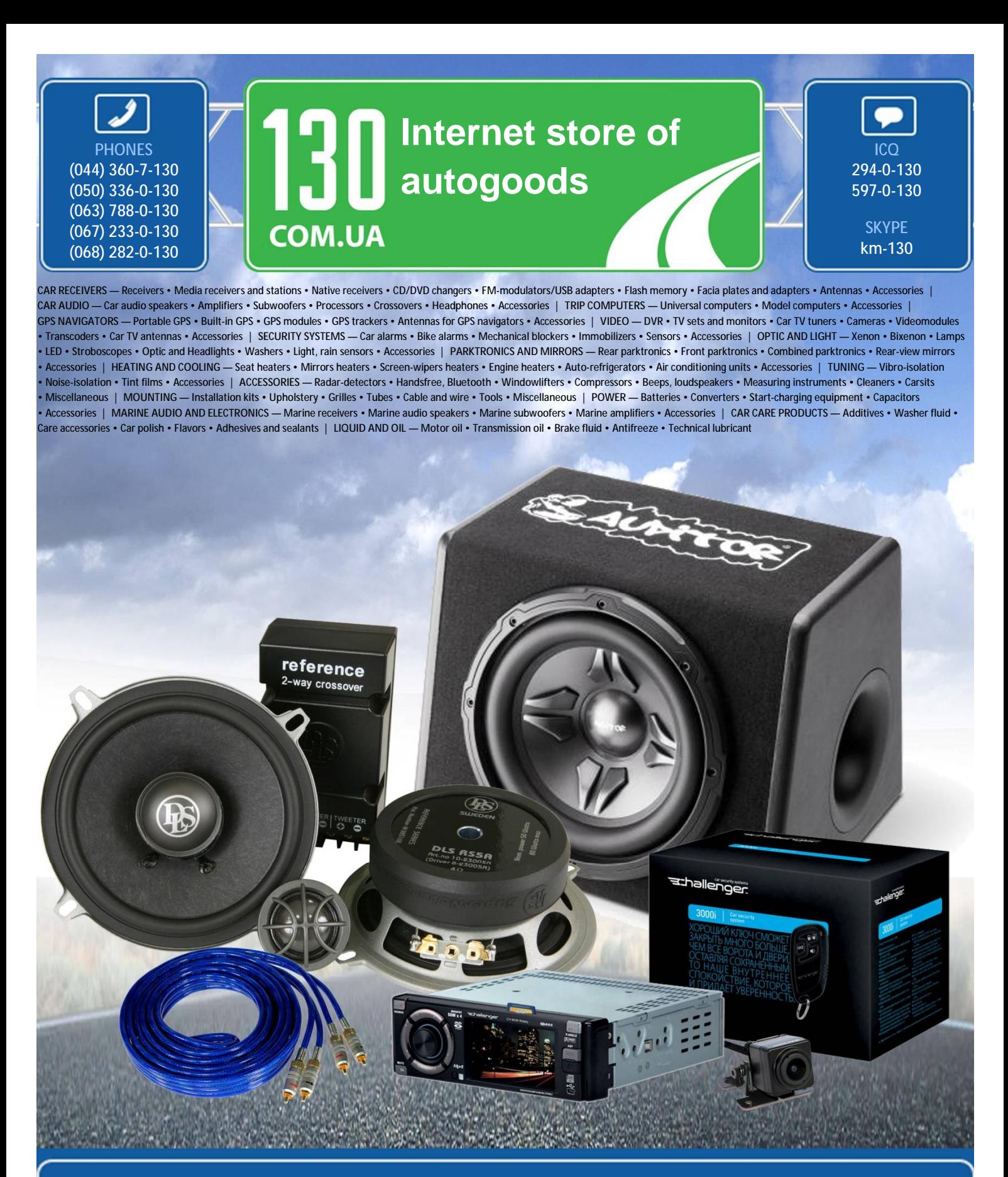

**In store "130" you can find and buy almost all necessary goods for your auto in Kyiv and other cities, delivery by ground and postal services. Our experienced consultants will provide you with exhaustive information and help you to chose the very particular thing. We are waiting for you at the address**

**<http://130.com.ua>**

# **Getting Started**

<span id="page-7-0"></span>See the *Important Safety and Product Information* guide in the product box for product warnings and other important information.

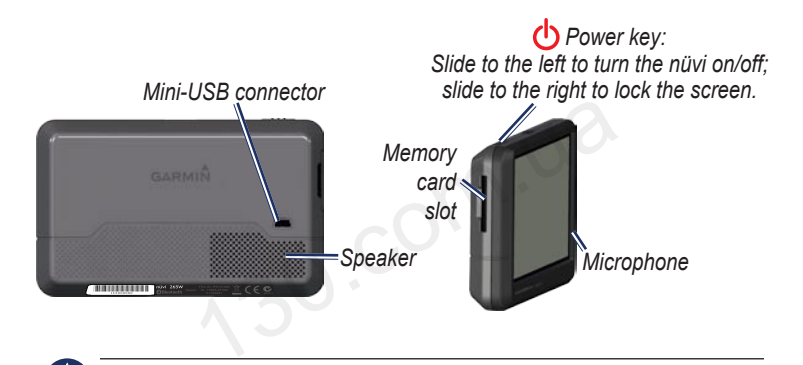

**NOTE:** Memory card slots on units may be equipped for an SD card or a microSD<sup>™</sup> card.

**Warning**: This product contains a lithium-ion battery. To prevent damage and potential bodily injury, remove the unit from the vehicle when exiting or store it out of direct sunlight.

*nüvi 205 and 205W series owner's manual*

<span id="page-8-0"></span>Before mounting the nüvi, see the *Important Safety and Product Information* guide for information about laws pertaining to windshield mounting.

# <span id="page-8-1"></span>**Step 1: Mount Your nüvi**

- 1. Plug the vehicle power cable into the back of your nüvi.
- 2. Snap the cradle onto the suction cup arm.
- 3. Remove the clear plastic from the suction cup. Clean and dry your windshield and the suction cup with a lint-free cloth. Press the suction cup firmly on the windshield.
- 4. Flip the lever back toward the windshield.
- 5. Fit the bottom of your nüvi into the cradle.
- 6. Tilt your nüvi back until it snaps into place.
- 7. Plug the other end of the vehicle power cable into a power outlet in your vehicle. Your unit should turn on automatically if it is plugged in and the vehicle is running. y your windshield.<br>
t-free cloth. Press the suction cup<br>
windshield.<br>
back toward the windshield.<br>
n of your nüvi into the cradle.<br>
back until it snaps into place.<br>
experience the vehicle power cable<br>
outlet in your vehicl
- 8. If you are using a traffic receiver in Europe, connect the external antenna to the traffic receiver and secure the external antenna to the windshield using the suction cups. (Traffic receivers are included in some nüvi 205 and 205W series packages.)

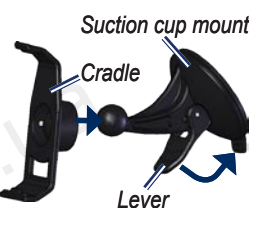

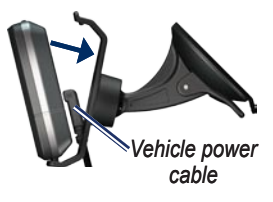

*nüvi 205 and 205W series owner's manual*

### <span id="page-9-0"></span>**Step 2: Configure Your nüvi**

To turn your nüvi on, slide the  $\bigcirc$ **Power** key to the left. Follow the on-screen instructions. To turn your nüvi off, slide the **Power** key to the left.

# **Step 3: Acquire Satellites**

- 1. Go outdoors to an open area, away from tall buildings and trees.
- 2. Turn on your nüvi.

Acquiring satellite signals can take a few minutes. The **band** hars indicate satellite strength. When at least one of the bars is green, your nüvi has acquired satellite signals. Now you can select a destination and navigate to it.

# **Step 4: Use Your nüvi**

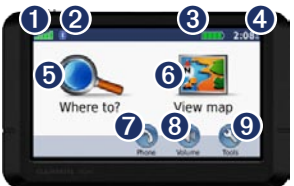

- **O** GPS satellite strength
- **2** Bluetooth<sup>®</sup> technology status (Available on the nüvi 215, 215W, 265, 265W, 275, and 285W.) **1911 The Case of the Case of the Case of the Case of the Case of the Case of the Case of the Case of the Case of the Case of the Case of the School and the Case of the School and the Case of the School and the School and** 
	- **8** Battery status
	- ➍ Current time. Touch to change time settings.
	- **O** Touch to find a destination.
	- **O** Touch to view the map.
	- $\Omega$  Touch to make a call when connected to a [compatible](http://www.garmin.com/bluetooth)  [mobile phone](http://www.garmin.com/bluetooth).
	-
	- **3** Touch to adjust the volume.
	- **O** Touch to use the tools such as settings and Help.

*nüvi 205 and 205W series owner's manual*

# <span id="page-10-1"></span><span id="page-10-0"></span>**Finding Your Destination**

The Where to? menu provides several different categories for you to use when searching for addresses, cities, and other locations. The detailed maps loaded in your nüvi contain millions of points of interest, such as restaurants, hotels, and auto services.

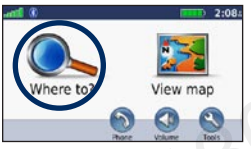

1. Touch **Where to?**.

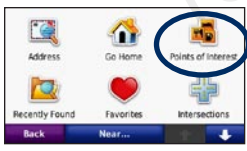

2. Select a category.

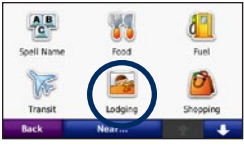

3. Select a subcategory.

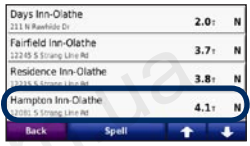

4. Select a destination.

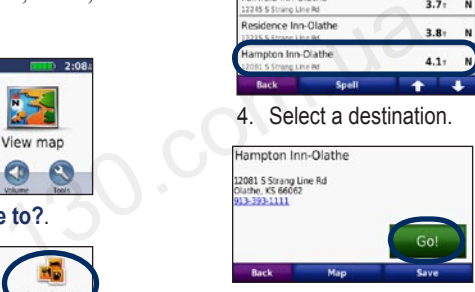

5. Touch **Go!**.

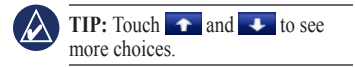

*nüvi 205 and 205W series owner's manual*

# <span id="page-11-0"></span>**Adding a Stop**

You can add a stop (called a Via Point) to your route. The nüvi gives you directions to the Via Point and then to your final destination.

- 1. With a route active, touch **Menu** > **Where to?**.
- 2. Search for the extra stop.
- 3. Touch **Go!**.
- 4. Touch **Add as Via Point** to add this stop before your destination. Touch **Set as new Destination** to make this your final destination.

# **Taking a Detour**

- 1. With a route active, touch **Menu**.
- 2. Touch **Detour**.

The nüvi attempts to get you back on your original route as quickly as possible. If the route you are currently taking is the only reasonable option, the nüvi might not calculate a detour.

*nüvi 205 and 205W series owner's manual*

# **Stopping the Route**

- 1. With a route active, touch **Menu**.
- 2. Touch **Stop**.

# **Adjusting the Volume**

From the Menu page, touch **Volume**. Touch  $\odot$  and  $\odot$  to adjust the volume. Touch the box next to **Mute** to mute all audio.

# **Locking the Screen**

To prevent accidental screen touches, slide the **Power** key to the right  $(\hat{\mathbf{n}})$ . To unlock the screen, slide the **Power** key to the center position. e extra stop.<br>
to mute all audio.<br>
s Via Point to add<br>
ore your destination.<br>
To prevent accidental<br>
To prevent accidental<br>
slide the Power key to<br>
extra extra the scribe, touch Menu.<br>
To unlock the scribe of the centric f

# **Where to?**

<span id="page-12-0"></span>The Where to? menu provides several different categories you can use to search for locations. To learn how to perform a simple search, see [page 4](#page-10-1).

# **Finding an Address**

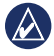

**NOTE:** Depending on the version of the maps loaded on your nüvi, the button names can change and some steps could be ordered differently. Address<br>
bending on the version<br>
loaded on your nüvi, the<br>
se can change and some<br>
be ordered differently.<br>
let to ? > Address.<br>
2. Select an option:<br>
state, country, or<br>
ecessary.<br>
<br>
City, enter the Use your currence of t

- 1. Touch **Where to?** > **Address**.
- 2. Change the state, country, or province, if necessary.
- 3. Touch **Spell City**, enter the city/postal code, and touch **Done**. Select the city/postal code in the list. (Not all map data provides postal code searching.) If you are unsure of the city, touch **Search All**.
- 4. Enter the number of the address, and touch **Done**.
- 5. Enter the street name, and touch **Done**.
- 6. Select the correct street in the list, if necessary.
- 7. Touch the address, if necessary.

# <span id="page-12-1"></span>**Setting a Home Location**

Set your home location for the place you return to most often.

- 1. To set your home location, touch **Where to?** > **Go Home**.
- 2. Select an option:
	- Enter your address. •
	- Use your current location.
	- Choose from a list of recently found locations. •

# **Going Home**

To navigate home after you have set your home location, touch **Where to?** > **Go Home**.

### <span id="page-13-0"></span>**Changing Your Home Location**

### **To set a different home location:**

- 1. Touch **Tools** > **My Data** > **Set Home Location**.
- 2. Select an option:
	- Enter your address. •
	- Use your current location. •
	- Choose from a list of recently found locations. •

### **To edit your home location:**

- 1. Touch **Where to?** > **Favorites** > **All Favorites** > **Home**.
- 2. Touch **Edit**, enter your changes, and touch **Done**.

If you delete your home location, you can reset it by following the steps on [page 6](#page-12-1).

# **Go! Page Options**

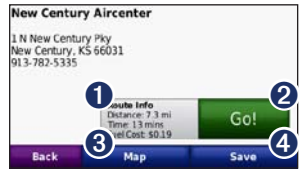

- **Q** Touch to view the route on the map.
- ➋ Touch **Go!** to create a turn-byturn route to this location.
- **B** Touch **Map** to view this location on the map.
- ➍ Touch **Save** to save this location to your Favorites. Exercent location.<br>
130. Touch Go! to crease<br>
130. Touch Go! to crease<br>
130. Touch Go! to crease<br>
130. Touch Map to v<br>
130. Touch Map to v<br>
130. Touch Save to s<br>
130. Touch Save to s<br>
130. Touch Save to s<br>
140. Touch Save

If a mobile phone with Bluetooth wireless technology is connected, touch the phone number to call this location.

# <span id="page-14-0"></span>**Finding a Place by Spelling the Name**

If you know the name of the destination you are looking for, you can spell it using the on-screen keyboard. You can also enter letters contained in the name to narrow the search.

- 1. Touch **Where to?** > **Points of Interest** > **Spell Name**.
- 2. Using the on-screen keyboard, enter letters of the name of your destination. Touch **Done**.

### **Using the On-Screen Keyboard**

When an on-screen keyboard appears, touch a letter or number to enter it.

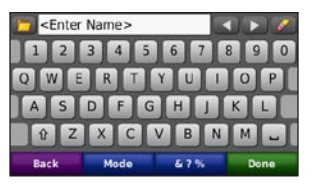

Touch  $\overline{\phantom{a}}$  to add a space. Touch  $\overline{\phantom{a}}$ and  $\Box$  to move the cursor. Touch to delete a character. Touch and hold  $\bullet$  to erase the entire entry.

Touch **Mode** to select the keyboard language mode. Touch **&?%** to enter special characters, such as punctuation marks. **Example 13**<br> **Example 13**<br> **Example 13**<br> **Example 13**<br> **Example 13**<br> **Example 13**<br> **Example 13**<br> **Example 13**<br> **Example 13**<br> **Example 13**<br> **Example 13**<br> **Example 13**<br> **Example 13**<br> **Example 13**<br> **Example 13**<br> **Example 13** 

# **Searching Near Another Location**

- 1. Touch **Where to?** > **Near…**.
- 2. Select an option:
	- **Where I Am Now**—search **•** near your current location.
	- **A Different City**—search near the city you enter. **•**

*nüvi 205 and 205W series owner's manual*

- <span id="page-15-0"></span>**My Current Route**—search along your active route. **•**
- **My Destination**—search near your current destination. **•**

### **Finding Recently Found Places**

Your nüvi stores the last 50 of your recent finds in the Recently Found list. The most-recently viewed places appear at the top of the list. Touch **Where to?** > **Recently Found** to view your recently found items. 130.com.ua

### **Deleting Recently Found Places**

To remove all places from the Recently Found list, touch **Clear** > **Yes**.

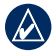

**NOTE:** When you touch **Clear**, all items in the list are removed. This process does not delete the actual place from your nüvi.

# **Fa vorites**

You can save places in your **Favorites** so you can quickly find them and create routes to them. Your home location is also stored in **Favorites**.

### **Saving Your Current Location**

From the Map page, touch  $\Box$ . Touch **Save Location** to save your current location.

# **Saving Places You Find**

- 1. From the Go! page, touch **Save**.
- 2. Touch **OK**. The place is saved in **Favorites**.

# **Finding Saved Places**

- 1. Touch **Where to?**.
- 2. Touch **Favorites**. Your saved locations are listed.

*nüvi 205 and 205W series owner's manual*

# <span id="page-16-0"></span>**Editing Saved Places**

- 1. Touch **Where to?** > **Favorites**.
- 2. Select the category and the location you want to edit.
- 3. Touch **Edit**.
- 4. Touch an item to edit:
	- **Change Name**—enter a new name, and touch **Done**. **•**
	- **Attach Photo**—select a picture that you have loaded on your nüvi or on a memory card to assign to the location. **CONCORRECTED ACCEPTS AND CONCORRECT SUBARUM CONCORRENANCE CONCORRENANCE CONCORRENANCE CONCORRENANCE CONCORRENANCE CONCORRENANCE CONCORRENANCE CONCORRENANCE CONCORRENANCE CONCORRENANCE CONCORRENANCE CONCORRENANCE CONCORRE**
	- **Change Map Symbol**—touch a new symbol used to mark this location on the map. **•**
	- **Change Phone Number** enter a phone number, and touch **Done**. **•**
	- **Change Categories**—select another category for the location. **•**
	- **Delete**—touch **Yes** to remove this item from the Favorites list.

# **Finding a Place Using the Map**

Use the Browse Map page to view different parts of the map. Touch **Where to?** > **Browse Map**.

# **Tips for Browsing the Map**

- Touch the map, and drag to view different parts of the map. •
- Touch  $\oplus$  and  $\ominus$  to zoom in and out. •
- Touch any object on the map. An arrow appears pointing at the object.
- Touch **Save** to save this location. •
- Touch **Go!** to navigate to the location. •
- If the GPS mode is off, touch **Set Loc** to set your location to the selected location. (See [page 33.](#page-39-1)) •

*10 nüvi 205 and 205W series owner's manual*

# <span id="page-17-0"></span>**Entering Coordinates**

If you know the geographic coordinates of your destination, you can use your nüvi to navigate to your destination using the latitude and longitude coordinates. This can be especially helpful when geocaching.

- 1. Touch **Where to?** > **Coordinates**.
- 2. Touch a box to enter a coordinate.
- 3. Touch **Format** to change the type of coordinates. Because different maps and charts use different coordinate formats, the nüvi allows you to select the correct coordinate format for the type of map you are using. 130.com.ua
- 4. Enter the coordinates, and touch **Next**.

# <span id="page-17-1"></span>**Using Photo Navigation**

You can load pictures with location information onto your nüvi and then create routes to them.

- 1. Go to [http://connect.garmin.com/](http://connect.garmin.com/photos) [photos](http://connect.garmin.com/photos) (not available in all areas) to download pictures with location information.
- 2. Follow instructions on the Web site to select and load pictures.
- 3. Touch **Where To?** > **Favorites** > **Photos**. Pictures with location information are listed.
- 4. Touch a picture.

# **Navigating Off Road**

If you are not following roadways as you navigate, use Off Road mode. Touch **Tools** > **Settings** > **Navigation** > **Route Preference** >  $\mathbf{Off}$  **Road** >  $\mathbf{OK}$ 

# **Walking to a Destination**

If you are walking to your destination, use Pedestrian mode to optimize your route for walking. Touch **Tools** > **Settings** > **System** > **Usage Mode** > **Pedestrian** > **OK**.

*nüvi 205 and 205W series owner's manual 11*

# **Using the Map**

<span id="page-18-0"></span>Your route is marked with a magenta line. As you travel, your nüvi guides you to your destination with voice prompts, arrows on the map, and directions at the top of the map. A checkered flag marks your destination. If you depart from the original route, your nüvi recalculates the route and provides new directions.

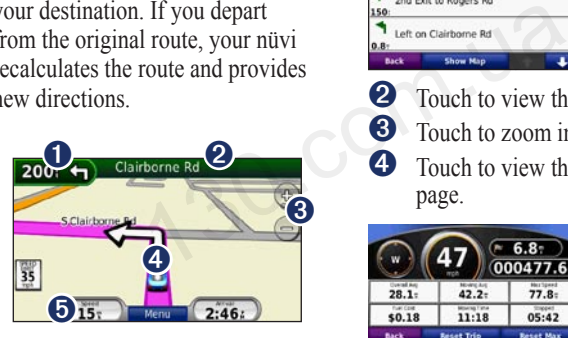

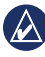

**Tip:** A speed limit icon could appear as you travel on major roadways. This icon displays the current speed limit of the roadway.

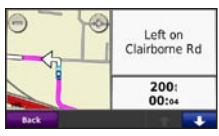

# Touch to view the next turn.

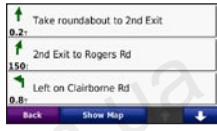

- **2** Touch to view the turn list.
- **3** Touch to zoom in and zoom out.
- **4** Touch to view the Where Am I? page.

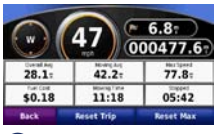

**O** Touch to view the trip computer.

*12 nüvi 205 and 205W series owner's manual*

# <span id="page-19-0"></span>**Trip Computer**

The trip computer displays your current speed and provides helpful statistics about your trip.

To view the trip computer, touch the **Speed** field on the map.

If you make frequent stops, leave the nüvi turned on so it can accurately measure elapsed time during the trip.

### **Resetting the Trip Computer**

Reset the trip computer before beginning a trip. From the map, touch the **Speed** field. Touch **Reset Trip** to reset the information on the trip computer. Touch **Reset Max** to reset the maximum speed.

# **Turn List**

When you are navigating a route, the turn list displays turn-by-turn instructions for your entire route and the distance between turns.

Touch the text bar on the top of the map to open the turn list. Touch a turn on the list to view the next turn for that turn. Touch **Show Map** to view the entire route on the browse map page. turn on the list to view<br>of the accurately<br>time during the trip.<br>time during the trip.<br>time during the trip.<br>the state of the entire route<br>of the trip map page.<br>From the map,<br>then you are navigar<br>field. Touch Reset<br>informa

# **Next Turn**

When you are navigating a route, the next turn shows the turn on the map and the distance and time left before you reach the turn.

To view an upcoming turn on the map, touch the turn indicator on the map, or touch any turn from the turn list.

# <span id="page-20-1"></span><span id="page-20-0"></span>**Making Hands-Free Phone Calls**

Bluetooth wireless technology is available on the nüvi 215, 215W, 265, 265W, 275, and 285W.

Using Bluetooth wireless technology, your nüvi can connect to your mobile phone to become a handsfree device. To determine whether your mobile phone with Bluetooth technology is compatible with the nüvi, go to www.garmin.com [/bluetooth](www.garmin.com/bluetooth). met to your<br>
1[30](www.garmin.com/bluetooth).com. To pair and connect, y<br>
become a hands-<br>
letermine whether<br>
within 10 meters of exercise<br>
method in the limit of pairing from your phone. Ref<br>
130.com.<br>
130.com. To pair using your<br>
eless link between

Bluetooth wireless technology establishes a wireless link between devices, such as a mobile phone and the nüvi. The first time you use two devices together you must "pair" them by establishing a relationship using a PIN or passkey. After the initial pairing, the two devices can

connect automatically each time you turn them on.

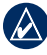

**NOTE:** You might have to set your mobile phone to connect to the nüvi automatically when it is turned on.

# **Pairing Your Phone**

To pair and connect, your phone and the nüvi must be turned on and be within 10 meters of each other.

Initiate pairing from your nüvi or from your phone. Refer to your phone instructions.

### **To pair using your phone settings:**

- 1. Enable the Bluetooth setting on your nüvi. Touch **Tools** > **Settings** > **Bluetooth**.
- 2. Select **Enabled**.
- 3. Enable the Bluetooth component on your phone. This might be in a menu called Settings, Bluetooth, Connections, or Hands-free.

*14 nüvi 205 and 205W series owner's manual*

- <span id="page-21-0"></span>4. Initiate a search for Bluetooth devices.
- 5. Select the nüvi from the list of devices.
- 6. Enter the nüvi Bluetooth PIN (**1234**) into your phone.

### **To pair using the nüvi settings:**

- 1. From the Menu page, touch **Tools** > **Settings** > **Bluetooth** > **Add**.
- 2. Enable the Bluetooth component on your phone, and enable Find Me/Discoverable/Visible mode. These settings might be in a Bluetooth, Connections, or Hands-free menu. Improvement<br>
Intervention School of the University Call window opens. The call window opens.<br>
Intervention Call window opens.<br>
It is a setting the setting might be<br>
Intervention Connections, or<br>
the nuvid the nuvid the nuv
- 3. Touch **OK** on the nüvi.
- 4. Select your phone, and touch **OK**.
- 5. Enter the nüvi Bluetooth PIN (**1234**) in your phone.

When your phone is connected to your nüvi, you are ready to make phone calls. Touch **Phone** to access the Phone menu.

*nüvi 205 and 205W series owner's manual 15*

When you turn on the nüvi, it tries to connect to the last phone to which it was connected.

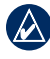

**NOTE:** Not all phones support all features of the nüvi Phone menu.

# **Receiving a Call**

When you get a call, the Incoming Call window opens. Touch **Answer** to answer the call. Touch **Ignore** to ignore the call and stop your phone from ringing.

The internal microphone is in the front of the nüvi; speak normally.

# <span id="page-22-0"></span>**In a Call**

During a call, the **In Call** icon appears. Touch  $\triangleright$  **End Call** to hang up. Touch  $\triangleright$   $\triangleright$  **Call Options** for the following options:

- **Touch Tones—**displays a keypad page so that you can use automated systems, such as voice mail. **•**
- **Transfer Audio To Phone—**this is helpful if you want to turn off the nüvi but remain on the call, or if you need privacy. To switch back, touch **Transfer Audio To Device**. **•** Stems, such as voice<br>
2. Touch End Call to<br>
dio To Phone—this<br>
you want to turn off<br>
remain on the call,<br>
d privacy. To switch<br> **Phone Menu**<br>
fransfer Audio To<br>
to open the Phone me<br>
phone.
- **Mute Microphone**. •

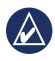

**NOTE:** Depending on the screen that appears on your nüvi, the In Call icon could look different.

# **Using Call Waiting**

When you are on a call and you receive a second call (call waiting), the Incoming Call window appears. Touch **Answer** to answer the call. The first call is placed on hold.

### **To switch between calls:**

- 1. Touch > **Switch To**.
- 2. Touch **End Call** to hang up. This does not disconnect the call on hold.

# **Phone Menu**

From the Menu page, touch **Phone** to open the Phone menu.

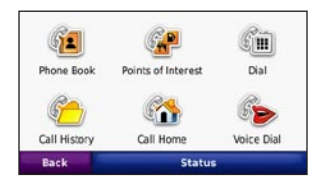

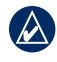

**NOTE:** Not all phones support all features of the nüvi Phone menu.

# <span id="page-23-0"></span>**Using Your Phone Book**

Each time your phone connects with the nüvi, the phone book is automatically loaded into the nüvi. It can take a few minutes for the phone book to be available. Phone book transfer is not available on all phones.

- 1. Touch **Phone** > **Phone Book**.
- 2. Touch the phone book entry (contact) you want to call.
- 3. Touch **Dial** to call the contact.

# **Dialing a Point of Interest**

- 1. Touch **Phone** > **Points of Interest**.
- 2. Search for the point of interest you want to call.
- 3. Touch **Dial** or touch the phone number.

# **Dialing a Number**

- 1. Touch **Phone** > **Dial**.
- 2. Enter the number, and touch **Dial**.

### *nüvi 205 and 205W series owner's manual 17*

# **Viewing Your Call History**

Each time your phone connects to the nüvi, your call history is automatically transferred to the nüvi. It can take a few minutes to transfer this data to the nüvi.

- 1. Touch **Phone** > **Call History**.
- 2. Touch a category to view those calls. The calls are listed in chronological order. The mostrecent calls are at the top of the list. 2. Touch a category<br>
2. Touch a category<br>
one book entry<br>
want to call.<br>
ist.<br>
call the contact.<br> **int of Interest**<br> **3.** Touch an entry, an<br> **int of Interest**<br>
Enter a phone unnbe-<br>
e point of interest<br>
e point of intere
	- 3. Touch an entry, and touch **Dial**.

# **Calling Home**

Enter a phone number for your home location so you can quickly call home.

### <span id="page-24-1"></span>**To enter your phone number:**

- 1. Touch **Phone** > **Call Home**.
- 2. Touch **Enter Phone Number** to use the keypad page or **Select From Phonebook** (only available if your phone supports phone book transfer).
- 3. Touch **Done** > **Yes**. The nüvi dials your home phone number.

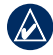

**NOTE:** To edit your home location or phone number, touch **Where to?** > **Favorites** > **Home** > **Edit**.

### **To call home:**

- 1. Touch **Phone** > **Call Home**.
- 2. The nüvi dials your home phone number.

# **Placing Calls Using Voice Dial**

You can place calls by speaking the contact's name.

- 1. Touch **Phone** > **Voice Dial**.
- 2. Speak the contact name.

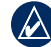

**NOTE:** You might need to "train" your phone to recognize your voice dial commands. Refer to your phone instructions.

### <span id="page-24-0"></span>**Phone Status**

Check the battery level and signal strength for your phone by touching **Phone** > **Status**. More number.<br>
and your home location<br>
dial commands. R<br>
and commands. R<br>
bend to the batter of the materials.<br>
<br> **140.com** phone to recover<br>
dial commands. R<br>
instructions.<br> **140.com.uniforms**<br> **140.com.uniforms**<br> **140.com** 

# <span id="page-25-0"></span>**Managing Files**

You can store files, such as JPEG image files, in the internal memory on the nüvi or on a memory card.

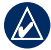

**NOTE:** The nüvi is not compatible with Windows® 95, 98, Me, or Windows NT®. It is also not compatible with Mac® OS 10.3 and earlier. This is a common limitation of most USB mass storage devices.

# **Supported File Types**

- JPEG and JPG image files: see pages 25–26 •
- Maps and GPX waypoint files from MapSource®: see page 45 •
- GPI custom POI files from Garmin's POI Loader: see [page](#page-52-2)  [46](#page-52-2)

# **Loading Files Step 1: Insert a Memory Card (Optional)**

To insert or remove the memory card, press it in until it clicks.

### **Step 2: Connect the USB Cable**

Connect the mini-USB connector to the back of the nüvi. Connect the larger end of the cable to an available USB port on your computer.

Your nüvi and memory card appear as removable drives in My Computer on Windows computers and as mounted volumes on Mac computers. Fig. 1.1. No also not<br>is a common limitation<br>[3](#page-51-1) mass storage devices.<br>3 mass storage devices.<br>
The Types<br>
G image files: see<br>
Types<br>  $\frac{1}{2}$ <br>  $\frac{1}{2}$ <br>  $\frac{1}{2}$ <br>  $\frac{1}{2}$ <br>  $\frac{1}{2}$ <br>  $\frac{1}{2}$ <br>  $\frac{1}{2}$ <br>  $\frac{1}{2}$ <br>

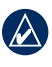

**NOTE:** Some operating systems or computers with multiple network drives can not display the nüvi drives. See your operating system Help file to learn how to map the drives.

### <span id="page-26-0"></span>**Step 3: Transfer Files to Your nüvi**

Copy and paste files from your computer into the nüvi drives/ volumes.

- 1. Browse your computer for the file you want to copy.
- 2. Highlight the file, and click **Edit** > **Copy**.
- 3. Open the "Garmin" or memory card drive/volume.
- 4. Click **Edit** > **Paste**. The file appears in the list of files in the nüvi memory or on the memory card. file, and click Edit ><br>
See page 11 and go to<br>
See page 11 and go to<br>
141. Follow the on-screen<br>
See page 11 and go to<br>
141. Follow the on-screen<br>
See page 11 and go to<br>
141. Follow the on-screen<br>
Inter-<br>
M[u](#page-17-1)slim more infor

### **Step 4: Eject and Unplug the USB Cable**

When you are finished transferring files, click  $\leq$  in your toolbar (system tray), or drag the volume icon to the **Trash on** Mac computers. Unplug your nüvi from your computer.

# <span id="page-26-1"></span>**Loading Pictures for Photo Navigation**

- 1. Connect your nüvi to your computer.
- 2. Go to [http://connect.garmin.com](http://connect.garmin.com/photos) [/photos](http://connect.garmin.com/photos), and sign in.
- 3. Select a photo.
- 4. Follow the on-screen instructions.

See page 11 and go to <http://connect.garmin.com/photos> for more information.

# **Deleting Files**

Connect the nüvi to your computer, and open the nüvi or memory card drive/volume. Highlight the file you want to delete, and press the **Delete** key on the computer keyboard.

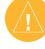

**caution:** If you do not know the purpose of a file, do not delete it. Your nüvi memory contains important system files that should not be deleted.

# <span id="page-27-0"></span>**Using the Tools**

The Tools menu provides many features that are helpful when you are traveling. From the Menu page, touch **Tools** to access the Tools menu.

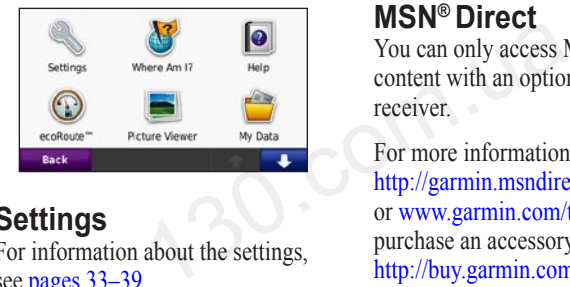

# **Settings**

For information about the settings, see [pages 33–39.](#page-39-2)

# **Where Am I?**

Touch **Where Am I?** to view current location information, including hospitals, police stations, and fuel. This feature is helpful if you need to tell emergency personnel your

*nüvi 205 and 205W series owner's manual 21*

location. Touch **Save Location** to save your current location.

# **Help**

Touch **Help** to get information about using your nüvi.

# **MSN® Direct**

You can only access MSN Direct content with an optional MSN Direct receiver.

For more information, visit http://garmin.msndirect.com or www.garmin.com/traffic. To purchase an accessory, visit http://buy.garmin.com.

# <span id="page-28-0"></span>**ecoRoute™**

The ecoRoute feature calculates your vehicle's fuel economy, carbon footprint, and fuel price of navigating to a destination and offers tools for improving fuel efficiency.

The data provided by the ecoRoute feature are estimates only. The data is not actually read from your vehicle. To receive more accurate fuel reports for your specific vehicle and driving habits, calibrate the fuel economy. See page 23. ates only. The<br>
lly read from your<br>  $\rightarrow$  ecoRoute > Fuel R<br>
ve more accurate<br>
fuel consumption data<br>
fuel consumption data<br>
stimates for speed ar<br>
ts, calibrate the fuel<br>
for an average vehicle<br>
ge 2[3](#page-29-0).<br>
coRoute. The<br>
cess

Touch **Tools** > **ecoRoute**. The first time you access the ecoRoute features you will be asked to enter fuel and mileage information about your vehicle.

# **View the Fuel Report**

If you have entered your vehicle profile and the current fuel price, your nüvi calculates your vehicle's average fuel economy, your carbon footprint, and the cost of the fuel consumed.

To view the fuel report, touch **Tools** > **ecoRoute** > **Fuel Report**. The fuel consumption data is based on estimates for speed and acceleration for an average vehicle.

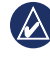

**Tip:** To ensure fuel data is always recorded, keep your nüvi turned on while driving.

Touch **Reset** to reset the data.

### <span id="page-29-1"></span><span id="page-29-0"></span>**Calibrate the Fuel Economy**

Calibrate the fuel economy to receive more accurate fuel reports for your specific vehicle and driving habits. Calibrate when you fill up your fuel tank.

- 1. Calculate your miles per gallon or liters per 100 kilometers.
- 2. Touch **Calibrate**.
- 3. Touch **+** and **-** to enter the result from step 1.
- 4. Touch **OK**.

# **Adjust the Fuel Price**

Touch **Tools** > **ecoRoute** > **Fuel Price** and enter the current fuel price. This information is used to calculate the fuel cost of routes and used to calculate the fuel reports.

# **Take the Driving Challenge**

The Driving Challenge tool helps you maximize your fuel economy by scoring your driving habits. The higher your overall score for a Driving Challenge, the more fuel you could save. If miles per gallon or<br>
kilometers.<br>
The Driving Challeng<br>
you maximize your fit<br>
by scoring your drivin<br>
The higher your overa<br>
Driving Challenge, the<br>
could save.<br>
To take a Driving Challenge, the<br>
Tools > ecoRoute > I

To take a Driving Challenge, touch **Tools** > **ecoRoute** > **Driving Challenge**, then touch **Start**.

Your overall score is the average of three scores:

<span id="page-30-0"></span>**Acceleration score**—gain points for gradual acceleration; lose points for rapid acceleration.

**Deceleration score**—gain points for gradual braking; lose points for hard braking.

**Speed score**—gain points for driving at the best speed for conserving fuel, which is 45–60 mph for most vehicles.

Touch  $\bullet$  on the map page to view details about your current challenge. The leaf color on the driving challenge icon changes depending on your performance in the challenge. for conserving<br>
-60 mph for most<br>
-60 mph for most<br>
-60 mph for most<br>
-60 mph for most<br>
-60 mph for most<br>
-130.com.ua<br>
-130.com.ua<br>
-130.com.ua<br>
-130.com.ua<br>
-140.com.ua<br>
-140.com.ua<br>
-140.com.ua<br>
-140.com.ua<br>
-140.com.ua<br>

When viewing the details, touch **Stop** > **Yes** to stop the current challenge.

To reset your best scores, touch **Reset**.

# **Adjust Your Vehicle Profile**

You will create a vehicle profile the first time you touch **Tools** > **ecoRoute**. To adjust the vehicle profile, touch **Tools** > **ecoRoute** > **Vehicle Profile**.

**City Fuel Economy**—enter your vehicle's average city fuel economy.

**Highway Fuel Economy**—enter your vehicle's average highway fuel economy.

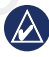

**Tip:** For best results, calibrate your fuel economy instead of adjusting the city and highway fuel economy here.

**Fuel Type**—select a fuel type.

To reset your vehicle profile data, touch **Reset**.

### <span id="page-31-0"></span>**View Driving Tips**

Your nüvi provides driving tips to help you save fuel. Touch **Tools** > **ecoRoute** > **Tips**.

### **View the Mileage Report**

Mileage reports provide the distance, the time, the average fuel economy, and the fuel cost of navigating to a destination.

A mileage report is created for every route that you drive. If you stop a route on your nüvi, a mileage report is created for the distance you traveled. 13. Touch the arrows<br>
images.<br>
13. Touch the arrows<br>
images.<br>
13. Touch the arrows<br>
images.<br>
13. Touch the arrows<br>
images.<br>
13. Touch Slide Show to<br>
13. Touch Slide Show to<br>
13. Touch Slide Show to<br>
13. Touch displays<br>
13.

To access a mileage report, touch **Tools** > **ecoRoute** > **Mileage** 

**Report**, and select a report. You can view up to 20 mileage reports on your nüvi. You can also access mileage reports in the Reports folder on your nüvi drive/volume.

To reset the data, touch **Reset**.

*nüvi 205 and 205W series owner's manual 25*

# **Picture Viewer**

Use the picture viewer to view pictures that you have stored in your nüvi or on a memory card.

- 1. Touch **Tools** > **Picture Viewer**.
- 2. Touch a picture to view a larger image of it.
- 3. Touch the arrows to view all the images.

# **Viewing a Slide Show**

Touch **Slide Show** to start a slide show, which displays each image for a few moments and then displays the next image.

Touch anywhere on the screen to stop the slide show. Touch **Stop** to return to the list of pictures. Touch **Resume** to resume the slide show. Touch  $\equiv$  and  $\equiv$  to zoom out and to zoom in.

# <span id="page-32-0"></span>**Navigating to a Picture**

If a picture contains location information, touch **Info**, and then touch **Go!** to create a route to it.

See [page 20](#page-26-1) for more information about loading pictures to your nüvi.

# **My Data**

Use this tool to manage and delete your saved data, such as your **Favorites** 1. louch **Tools > Ca**<br>
1. louch **Tools > Ca**<br>
1. louch **IOOS > Ca**<br>
1. Louch **IOOS > Ca**<br>
1. Louch **IOOS > Ca**<br>
1. Louch **IOOS > Ca**<br>
1. Louch **IOOS + Calculation**.<br>
1. Louch an operator<br>
1. Louch an operator<br>
1. Louch **I** 

# **World Clock**

- 1. Touch **Tools** > **World Clock**.
- 2. To change a listed city, touch the city.
- 3. Enter a city name, and touch **Done**.
- 4. Select the correct city, if necessary.
- 5. Touch **Save**.
- 6. Touch **World Map** to view a map. Nighttime hours are shown in the shaded area.
- 7. Touch **World Clock** to view the clocks again, or touch **Back** to exit.

# **Calculator**

- 1. Touch **Tools** > **Calculator**.
- 2. Enter the first number of your calculation.
- 3. Touch an operator (**÷**, **×**, **-**, or **+**).
- 4. Enter the second number of your calculation.
	- Touch **.** to add a decimal. •
	- Touch **±** to make the number negative or positive. •
	- Touch % to add or subtract percentages of a number.
	- Touch **C** to clear the entry.
- 5. Touch **=**.
- 6. Touch **C** to perform a new calculation.

# <span id="page-33-0"></span>**Unit Converter**

- 1. Touch **Tools** > **Unit Converter**.
- 2. Touch **Conversion**, select a type of measurement, and touch **OK**.
- 3. Touch a unit of measure that you want to change.
- 4. Select a unit of measure, and touch **OK**. Repeat if necessary.
- 5. Touch the blank rectangle to enter a value.
- 6. Enter a value, and touch **Done**. The unit is converted.
- 7. Touch **Clear** to perform another conversion.

### **Updating Conversion Rates**

You can update the currency conversion rates manually so that you are always using the most current rates.

- 1. Touch **Tools** > **Unit Converter** > **Conversion**. Select **Currency**.
- 2. Touch the currency buttons and select the currencies you want to update.
- 3. Touch **Update**.
- 4. Touch the boxes next to the currencies to enter new rates.
- 5. Touch **Save** to save the new rates. Touch **Restore** to use the original rates.

# <span id="page-33-1"></span>**Viewing Advertisements**

If your nüvi package includes a traffic receiver, you will receive location-relevant advertisements and coupons. Ad-based traffic information is only available in North America. Francessary.<br>
Fouch Save to say<br>
Francessary.<br>
Fouch Rest.<br>
Fouch Rest.<br>
Francessary.<br>
Francessary.<br>
The Save original rates.<br>
The Save original rates.<br>
The Save original rates.<br>
The Save original rates.<br>
The Save original

> The traffic receiver must be connected to external power and you must be in a coverage area to receive ad-based traffic information. When an advertisement appears on

*nüvi 205 and 205W series owner's manual 27*

<span id="page-34-0"></span>the screen, touch the advertisement to search for the nearest location related to that advertisement. If the advertisement includes a coupon icon, touch the coupon icon on the Go! page to receive a coupon code. Write down this code and present it when you arrive at the location.

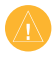

**CAUTION:** Do not attempt to write down the coupon codes while driving.

To view a list of the advertisements you have received, touch **Tools** > **Advertisements**. 130. Do not attempt to<br>the coupon codes while<br>the advertisements<br>ed, touch Tools ><br>i.<br>tisements, you

To disable advertisements, you must disable traffic. Touch **Tools** > **Settings** > **Traffic**, and clear the **Enable Traffic** check box.

*28 nüvi 205 and 205W series owner's manual*

# <span id="page-35-0"></span>**Using FM Traffic**

The traffic receiver is included in some nüvi 205 and 205W series packages and is an optional accessory for all nüvi 205 and 205W series models.

Use an FM Traffic Message Channel (TMC) traffic receiver to receive traffic information broadcast over the FM Radio Data System. The traffic receiver is integrated in the vehicle power cable.

In North America, traffic receivers that are included in your nüvi package provide you with free, ad-based traffic information that does not require a subscription. Traffic information is not available in all markets. See [page 27](#page-33-1) for more information.

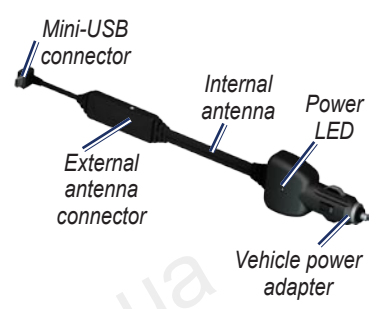

If the nüvi is connected to the traffic receiver, connected to vehicle power, and in a coverage area, the nüvi can receive traffic delay information. For more information, go to www.garmin.com/traffic. The metallic contract the metallic contract the system. The traffic<br>
System. The traffic<br>
The metallic connected to<br>
and in a coverage area<br>
receive traffic delay in<br>
a, traffic receivers<br>
a, traffic receivers<br>
in your nuv

**NOTE:** Garmin is not responsible for the accuracy of the traffic information. The FM traffic receiver receives signals from the traffic service provider and displays that information on your nüvi.

*nüvi 205 and 205W series owner's manual 29*

# <span id="page-36-0"></span>**Traffic in Your Area**

When you are receiving traffic information, a traffic icon appears in the upper-left corner of the Map page. The traffic icon changes color to indicate the severity of traffic conditions on your route or the road you are currently driving on.

### *Traffic icon*

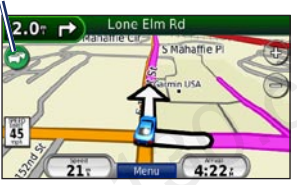

# **Severity Color Code**

The color of the traffic icon indicates the severity of the traffic delay.

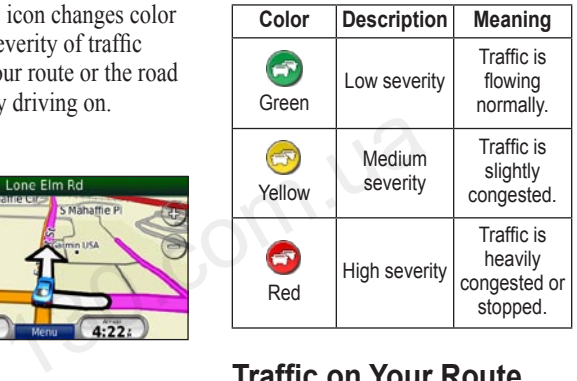

# **Traffic on Your Route**

When calculating your route, the nüvi examines the current traffic and automatically optimizes the route for the shortest time. If a severe traffic delay occurs on your route while you are navigating, the nüvi automatically recalculates the route.

*30 nüvi 205 and 205W series owner's manual*

<span id="page-37-0"></span>You might still be routed through traffic if no better alternative routes exist.

If a non-severe traffic delay occurs on your route, touch the traffic icon to display a tab that shows how much time the delay has added to your route. This time is already included in your estimated arrival time.

### **To manually avoid traffic on your route:**

- 1. On the Map page, touch the traffic icon.
- 2. Touch **Traffic On Route**.
- 3. Touch the arrows to view other traffic delays on your route, if necessary.
- 4. Touch **Avoid** to avoid the traffic delay.

# **Viewing the Traffic Map**

The traffic map shows color-coded traffic flow and delays on nearby roads.

- 1. On the Map page, touch the traffic icon.
- 2. Touch **Show Traffic Map** to view the traffic incidents on a map.

To return to the normal map from the traffic map, touch the traffic icon, and then touch **Show Normal Map**. Is aready included<br>
a arrival time.<br> **13** To return to the norm.<br> **13** To return to the norm.<br> **13** To return to the norm.<br> **14** To return to the norm.<br> **14** To return to the Show<br> **14** On the Map page,<br> **14** On the Map pa

# **Viewing Traffic Delays**

- 1. On the Map page, touch the traffic icon.
- 2. Touch **Traffic Search** to view a list of traffic delays.
- 3. To view details, touch an item in the list. If there is more than one delay, touch the arrows to view additional delays.

*nüvi 205 and 205W series owner's manual 31*

# <span id="page-38-0"></span>**Traffic Subscriptions**

To add or renew a traffic subscription, touch **Tools** > **Settings** > **Traffic**. For more information, see [page 37](#page-43-1) and go to [www.garmin](www.garmin.com/fmtraffic)  [.com/fmtraffi](www.garmin.com/fmtraffic)c.

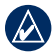

**NOTE:** You do not need to activate the subscription included with your FM traffic receiver (if it came with one). The subscription activates automatically after your nüvi acquires satellite signals while receiving traffic signals from the pay service provider. tion included with<br>ffic receiver (if it<br>me). The subscription<br>tomatically after your<br>ss atellite signals while<br>ffic signals from the pay<br>ider.

*32 nüvi 205 and 205W series owner's manual*

# <span id="page-39-2"></span><span id="page-39-0"></span>**Customizing the nüvi**

1. Touch **Tools** > **Settings**.

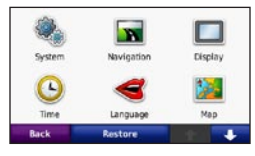

- 2. Touch the setting you want to change.
- 3. Touch the button under the setting name to change it.

# **Changing the System Settings**

Touch **Tools** > **Settings** > **System**.

<span id="page-39-1"></span>**GPS Simulator**—turn on the simulator to turn off the GPS mode and simulate navigation and to save battery power.

**Usage Mode**—specify how you will be navigating to optimize routes: **Automobile**, **Bicycle**, or **Pedestrian**. **Units**—change units of measure to **Kilometers** or **Miles**.

### **Keyboard**—touch **QWERTY**

for a layout similar to a computer keyboard, or touch **ABC** for an alphabetical layout. This option is only available on widescreen models.

**About**—display the nüvi software version number, the unit ID number, and the audio version number. You need this information when you update the system software or purchase additional map data (see page 45). ting you want to<br>
the version number, the u<br>
to under the setting<br>
and the audio version<br>
and the audio version<br>
You need this informa<br>
you update the system<br>
purchase additional m<br>
page 45).<br>
ettings > System.<br>
Restore—re

**Restore**—restore the system settings.

# **Changing the Navigation Settings**

Touch **Tools** > **Settings** > **Navigation**.

**Route Preference**—select a preference for calculating your route:

*nüvi 205 and 205W series owner's manual 33*

<span id="page-40-0"></span>Customizing the nüvi

- **Faster Time**—to calculate routes that are faster to drive but can be longer in distance. **•**
- **Shorter Distance—to calculate** routes that are shorter in distance but can take more time to drive. **•**
- **Less Fuel** to calculate routes **•** that could use less fuel than other routes. The route calculation is based on road speeds and vehicle acceleration data for a given route. Example the essential of the street and the street and the street and the street and the street and the street and the street and the street and the street in the street in the street in the street in the street in the str
- Off Road—to calculate point-topoint routes (without roads).

**Avoidances**—select the road types you want to avoid on your routes.

**Restore**—restore the original navigation settings.

### **Adjusting the Display Settings**

Touch **Tools** > **Settings** > **Display**.

**Color Mode**—select **Daytime** for a light background, **Nighttime**  for a dark background, or **Auto** to automatically switch between the two.

**Screen Shot**—turn on Screen Shot mode. Touch **to** to take a screen shot. The picture bitmap file is saved in the **screenshots** folder on the nüvi drive.

**Brightness**—adjust the backlight brightness level. Reducing the backlight brightness increases your battery life.

**Restore**—restore the original display settings.

# **Updating the Time Settings**

Touch **Tools** > **Settings** > **Time**.

**Time Format**—select a 12-hour, 24-hour, or UTC time format.

*34 nüvi 205 and 205W series owner's manual*

### <span id="page-41-0"></span>**Current Time**—manually set the time on your nüvi. Select **Automatic** to have the nüvi set the time based on your location.

**Restore**—restore the original time settings.

# **Setting the Languages**

Touch **Tools** > **Settings** > **Language**.

**Voice**—change the language for voice prompts.

**Text**—change all on-screen text to the selected language. Changing the text language does not change the language of user-entered data or map data, such as street names. **Languages** detail shown on the mettings > Language. more detail can cause<br>the language for many view—select a<br>l on-screen text to<br>uage. Changing the **Track Up—displess not change the** two dimensions (2-<br>entered data or ma

**Keyboard**—select the keyboard for your language. You can also change the keyboard language mode from any keyboard by touching the **Mode**  button.

**Restore—**restore the original language settings.

### **Changing the Map Settings** Touch **Tools** > **Settings** > **Map**.

**Map Detail**—adjust the amount of detail shown on the map. Showing more detail can cause the map to redraw slower.

**Map View**—select a map perspective.

- **Track Up**—display the map in two dimensions (2D) with your direction of travel at the top. •
- **North Up**—display the map in 2D with North at the top. **•**
- **3D**—display the map in three dimensions (3D) in Track Up. **•**

*nüvi 205 and 205W series owner's manual 35*

<span id="page-42-0"></span>**Vehicle**—touch **Change** to change the icon used to display your position on the map. Touch the icon you want to use, and then touch **OK**. Download additional vehicle icons at <www.garmingarage.com>.

**Trip Log**—show or hide the log of your travels. To clear your trip log, touch **Tools** > **My Data** > **Clear Trip Log**.

**Map Info**—view the maps and the version of each map loaded on your nüvi. Touch a map to enable (check mark) or disable (no check mark) that map.

**Restore**—restore the original map settings.

# **Changing Security Settings**

Touch **Tools** > **Settings** > **Security**.

**Garmin Lock**—turn on Garmin Lock™ to lock your nüvi. Enter a 4-digit PIN, and set a security location. For more information, see [page 41](#page-47-1).

**Safe Mode**—turn on or off safe mode. When your vehicle is moving, Safe mode disables all functions that require significant operator attention and could become a distraction while driving.

**Restore**—restore the original security settings. Note that restoring the security settings will not clear your Garmin Lock PIN or security location. Clear your trip log,<br>
130.2 Clear require significant operator of the maps and the<br>
130.2 The map loaded on your<br>
130.2 The map loaded on your<br>
130.2 The security settings. Note<br>
130.2 The security settings was setting to

### **Setting the Bluetooth Technology Options** Touch **Tools** > **Settings** > **Bluetooth**.

**Connections**—touch **Add** > **OK** to pair with a phone that has Bluetooth

*36 nüvi 205 and 205W series owner's manual*

<span id="page-43-0"></span>wireless technology. See pages [14](#page-20-1)[–18](#page-24-0). Touch **Change** to connect with a different phone.

- **Drop**—select the phone you want to disconnect, and touch **Yes**. **•**
- **Remove**—select the phone you want to delete from the nüvi memory, and touch **Yes**.

**Bluetooth**—turn on and off the Bluetooth component. The **Bluetooth** icon appears on the Menu page if the Bluetooth component is turned on. To prevent a phone from automatically connecting, touch **Disabled**. 130.com<br>
131.com and off the<br>
130.com.ua off the<br>
130.com.ua Polis or safety camera<br>
130.com.ua Polis or safety camera<br>
2018 or safety camera<br>
2018 or safety camera<br>
2018 or safety camera<br>
2018 or safety camera<br>
2018 or sa

**Friendly Name—**enter a friendly name that identifies your nüvi on devices with Bluetooth technology. Touch **Done**.

**Restore**—restore the original Bluetooth settings. This does not clear the pairing information.

# **Changing the Proximity Points Settings**

You must have proximity points (such as custom POIs or a safety camera database) loaded to adjust the proximity points settings. See [page 46](#page-52-2). Touch **Tools** > **Settings** > **Proximity Points**.

**Proximity Alerts**—turn on or off the alerts when you approach custom POIs or safety cameras.

**Restore**—restore the proximity points settings.

### <span id="page-43-1"></span>**Viewing Traffic Subscription Information**

The traffic receiver is included in some nüvi 205 and 205W series packages. Touch **Tools** > **Settings** > **Traffic**.

*nüvi 205 and 205W series owner's manual 37*

# <span id="page-44-0"></span>**North American Options**

Your FM traffic subscriptions and expiration dates are listed. Touch **Add** to add a subscription.

# **European Options**

**Current**—select which provider to use. Touch **Auto** to use the best provider for the area, or select a specific provider to use.

**Find More**—search for additional TMC traffic providers. To increase the search time, touch **Yes** to clear the provider table.

**Subscriptions**—view your FM traffic subscriptions and expiration dates. Touch **Add** to add a subscription.

# **Adding a Subscription**

You can purchase additional subscriptions or a renewal if your subscription expires. Go to [www.garmin.com/fmtraffi](www.garmin.com/fmtraffic)c.

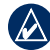

**NOTE:** You do not need to activate the subscription included with your FM traffic receiver (if it came with one). The subscription activates automatically after your nüvi acquires satellite signals while receiving traffic signals from the service provider. area, or select a<br>
to use.<br>
The came with one). The series attended to the came with one). The series activates automation<br>
interesting traffic since the series of the series of the series of the series of the series of th

- 1. From the Menu page, touch **Tools** > **Settings** > **Traffic**.
- 2. For non-North American units, touch **Subscriptions** > **Add**. For North American units, touch **Add**.
- 3. Write down the FM traffic receiver unit ID.
- 4. Go to [www.garmin.com/fmtraffi](www.garmin.com/fmtraffic)c to purchase a subscription and get a 25-character code.

<span id="page-45-0"></span>5. Touch **Next** on the nüvi, enter the code, and touch **Done**.

The traffic subscription code cannot be reused. You must obtain a new code each time you renew your service. If you own multiple FM traffic receivers, you must obtain a new code for each receiver.

# **Restoring All Settings** All Settings.<br>
Pre.<br>
A 30.Com.ua<br>
A 30.Com.ua<br>
A 30.Com.ua<br>
A 30.Com.ua<br>
A 30.Com.ua<br>
A 30.Com.ua<br>
A 30.Com.ua<br>
A 30.Com.ua<br>
A 30.Com.ua<br>
A 30.Com.ua<br>
A 30.Com.ua<br>
A 30.Com.ua<br>
A 30.Com.ua<br>
A 30.Com.ua<br>
A 30.Com.ua<br>
A 30.C

- 1. Touch **Tools** > **Settings**.
- 2. Touch **Restore**.
- 3. Touch **Yes**.

# **Appendix**

# <span id="page-46-0"></span>**Caring for Your nüvi**

Your nüvi contains sensitive electronic components that can be permanently damaged if exposed to excessive shock or vibration. To minimize the risk of damage to your nüvi, avoid dropping your unit and operating it in high-shock and highvibration environments.

# **Cleaning the Unit**

The nüvi is constructed of highquality materials and does not require user maintenance other than cleaning. Clean the outer casing of the unit (not the touch screen) using a cloth dampened with a mild detergent solution, and then wipe it dry. Avoid chemical cleaners and solvents that can damage plastic components.

# **Cleaning the Touch Screen**

Clean the touch screen with a soft, clean, lint-free cloth. Use water, isopropyl alcohol, or eyeglass cleaner, if needed. Apply the liquid to the cloth, and then gently wipe the touch screen.

# **Protecting Your nüvi**

- Do not store the nüvi where prolonged exposure to extreme temperatures can occur, because it can cause permanent damage. • Exercise of damage to your<br>
ping your unit and<br>
gh-shock and high-<br>
The prolonged exposure<br>
temperatures can<br>
temperatures can<br>
temperatures can<br>
temperatures can<br>
temperatures can<br>
temperatures can<br>
temperatures can<br>
temp
	- Do not expose the nüvi to water. Contact with water can cause this unit to malfunction. •
	- Although a PDA stylus can be used to operate the touch screen, never attempt this while operating a vehicle. Never use a hard or sharp object to operate the touch screen because damage might result. •

# <span id="page-47-0"></span>**Avoiding Theft**

- To avoid theft, remove the unit and mount from sight when not in use. Remove the residue left on the windshield by the suction cup. •
- Do not keep your unit in the glove compartment.
- Register your product at [http://my.garmin.com.](http://my.garmin.com)
- Use the Garmin Lock feature. See below for more information.

# <span id="page-47-1"></span>**Locking Your nüvi**

Garmin Lock is a theft-deterrent system that locks your nüvi. Each time you turn on the nüvi, enter the PIN or drive to the security location.

- 1. Touch **Tools** > **Settings** > **Security**.
- 2. Touch the button below **Garmin Lock**.

3. Enter a 4-digit PIN and drive to a security location.

# **What is a Security Location?**

Your security location should be a location you return to often, such as your home. If the nüvi has satellite signals and you are at the security location, you do not need to enter the PIN.

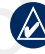

**NOTE:** If you forget your PIN and your security location, you must send your nüvi to Garmin to get it unlocked. You must also send a valid product registration or proof of purchase. Findent.<br>
In product at a location, you do not not min.com.<br>
in Lock feature. See<br>
Dividend the PIN.<br>
In Lock feature. See<br>
The PIN.<br>
In Lock feature. See<br>
Sour security location is the power security location<br>
our numeral

# <span id="page-47-2"></span>**Calibrating the Screen**

- 1. Turn off the nüvi.
- 2. Hold the upper-left corner of the screen while turning on the nüvi.
- 3. Release the power key when the Garmin screen appears.

*nüvi 205 and 205W series owner's manual 41*

### <span id="page-48-0"></span>Appendix

4. Continue to hold the upper-left corner of the touch screen for 30 seconds until a white screen with "Press dot" appears.

# **Resetting Your nüvi**

Depending on your nüvi model, you can reset your nüvi by pushing the **RESET** button on the bottom of the unit.

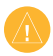

**CAUTION:** Do not reset your nüvi with a ballpoint pen or other sharp object, which can damage the unit or the battery. on the bottom of the<br>  $\frac{1}{20}$  and installs it on your<br>  $\frac{1}{20}$  comes the starp<br>  $\frac{1}{20}$  comes of the starp<br>  $\frac{1}{20}$  comes of the mixed information<br>  $\frac{1}{20}$  comes of the number of the number of the number<br>

If your nüvi does not have a **RESET** button, slide the **Power** key to the on/off position and hold it for 8 seconds.

# **Updating the Software**

1. Go to [www.garmin.com/products](www.garmin.com/products/webupdater) [/webupdate](www.garmin.com/products/webupdater)r, and download WebUpdater to your computer.

- 2. Connect the nüvi to your computer using the mini-USB cable.
- 3. Run WebUpdater, and follow the on-screen instructions.

After confirming that you want to perform an update, WebUpdater automatically downloads the update and installs it on your nüvi.

# **Clearing User Data**

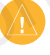

**CAUTION:** This deletes all userentered information.

- 1. Hold your finger on the lower-right corner of the nüvi screen while turning on the nüvi.
- 2. Keep your finger pressed until the pop-up window appears.
- 3. Touch **Yes** to clear all user data.

All original settings are restored. Any items that you have saved are erased.

# <span id="page-49-0"></span>**Battery Information**

To maximize the lifetime of the battery, do not leave your nüvi in direct sunlight, and avoid prolonged exposure to excessive heat.

The **D** battery icon in the corner of the Menu page indicates the status of the nüvi battery. To increase the accuracy of the battery gauge, fully discharge the battery and then fully charge it. Do not unplug the nüvi until it is totally charged. 130.com.ua

# **Charging Your nüvi**

- Connect the vehicle power cable to the mini-USB connector on your nüvi and to a power outlet in your vehicle. The vehicle key may need to be turned to ON/ ACC for the nüvi to charge. •
- Connect an AC adapter (optional accessory) to the nüvi and a wall outlet.

• Connect your nüvi to a computer using a USB cable. The USB cable is included with some nüvi 205 and 205W packages. The computer must be on for the nüvi to charge.

# <span id="page-49-1"></span>**Changing the Fuse**

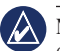

**NOTCIE:** When replacing the fuse, do not lose any of the small pieces and make sure they are put back in the proper place.

If your unit will not charge in your vehicle, you might need to replace the fuse located at the tip of the vehicle adapter.

1. Unscrew the black, round end piece, and remove it.

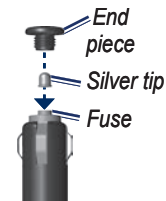

*nüvi 205 and 205W series owner's manual 43*

- <span id="page-50-0"></span>2. Remove the fuse (glass and silver cylinder), and replace it with a 1 A fast-blow fuse.
- 3. Ensure that the silver tip is placed in the black end piece. Screw on the black end piece.

### **Removing the nüvi and Mount**

To remove the nüvi from the cradle, hold onto the cradle and tilt the nüvi forward.

To remove the cradle from the mount, turn the cradle to the right or left. Apply pressure in that direction until the cradle snaps off the mount. difficult to remove<br>
uvi from the cradle,<br>
installed.<br>
I. Clean and dry the<br>
where you are pla<br>
radle from the<br>
2. Remove the backi<br>
cradle to the right or<br>
ure in that direction<br>
usk.<br>
1. Place the backi<br>
disk.<br>
2. Place

To remove the suction cup mount from the windshield, flip the lever toward you. Pull the tab on the suction cup toward you.

# **Mounting on Your Dashboard**

Use the enclosed mounting disk to mount your unit to the dashboard and comply with certain state regulations.

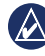

**NOTCIE:** The **permanent** mounting adhesive is extremely difficult to remove after it is installed.

- 1. Clean and dry the dashboard where you are placing the disk.
- 2. Remove the backing from the adhesive on the bottom of the disk.
- 3. Place the disk on the dashboard.
- 4. Remove the clear plastic cover from the top of the disk.
- 5. Place the suction cup mount on top of the disk. Flip the lever down (toward the disk).

# <span id="page-51-1"></span><span id="page-51-0"></span>**nüMaps Guarantee™**

To receive one free map update (if available), register your nüvi at<http://my.garmin.com>within 60 days of acquiring satellites while driving with your nüvi. You are not eligible for the free map update if you register by phone or wait longer than 60 days after the first time you acquire satellites while driving with your nüvi. For more information, go to <www.garmin.com/numaps>.

# **Additional Maps**

You can purchase additional maps for your nüvi. To see a list of maps that are compatible with your nüvi, go to your nüvi product page on the Garmin Web site [\(www.garmin](www.garmin.com) [.com\)](www.garmin.com), and click the **Maps** tab.

# **About GPS Satellite Signals**

Your nüvi must acquire GPS (Global Positioning System) satellite signals in order to navigate. If you are indoors, near tall buildings or trees, or in a parking garage, your nüvi may not acquire satellites. Go outside to an area free from tall obstructions to use your nüvi.

When your nüvi has acquired satellite signals, the signal strength bars on the Menu page are green  $\Box$  When it loses satellite signals, the bars turn red or clear .<br>.<br>∩⊓⊓ח For the first time you<br>s while driving with<br>solutions to use your information, go<br>on /numaps.<br>Maps<br> $\text{Maps}$ <br> $\text{Maps}$ <br> $\text{maps}$ <br> $\text{sea list of maps}$ <br> $\text{points}$ <br> $\text{points}$ <br> $\text{points}$ <br> $\text{points}$ <br> $\text{points}$ <br> $\text{points}$ <br> $\text{points}$ <br> $\text{points}$ <br> $\text{points}$ <br> $\text{points}$ <br> $\text{points}$ 

> For more information about GPS, go to [www.garmin.com/aboutGPS.](www.garmin.com/aboutGPS)

# <span id="page-52-1"></span>**Extras and Optional Accessories**

For more information about optional accessories, go to [http://buy.garmin](http://buy.garmin.com)  [.com](http://buy.garmin.com) or [www.garmin.com/extras,](www.garmin.com/extras ) or contact your Garmin dealer.

### <span id="page-52-2"></span>**Custom Points of Interest**

Use the POI Loader to load custom points of interest (POIs) onto your nüvi. POI databases are available from various companies on the Internet. Some custom databases contain alert information for points, such as safety cameras and school zones. To delete the Custom<br>
130.com and the Custom of Custom<br>
130.com.uass are available<br>
130.com.uass are available<br>
130.com.uass by the point of points,<br>
130.com.uass by the point of the number<br>
130.com.uass by the custom of t

Go to [www.garmin.com/extras,](www.garmin.com/extras) and click POI Loader to install the POI Loader onto your computer. For more information, refer to the POI Loader Help file. Press **F1** to open the Help file.

### To view your Custom POIs, touch **Where to?** > **Extras** > **Custom POIs**.

To change the proximity alert settings, touch **Tools** > **Settings** > **Proximity Points** > **Proximity Alerts**.

To delete the Custom POIs from your nüvi, connect your nüvi to your computer. Open the Garmin\ poi folder in the nüvi drive or the memory card drive. Delete the file titled poi.gpi.

# <span id="page-52-0"></span>**Safety Cameras**

Safety camera information is available in some locations. Check <http://my.garmin.com> for availability. For these locations, the nüvi includes the locations of hundreds of safety cameras. Your nüvi alerts you when you are approaching a safety camera and can warn you if you are driving

<span id="page-53-0"></span>too fast. The data is updated at least weekly, so you always have access to the most up-to-date information.

You can purchase a new region or extend an existing subscription at any time. Each region that you purchase has its own expiration date.

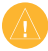

**caution:** Garmin is not responsible for the accuracy of, or the consequences of using, a custom POI or safety camera database. 1. Garmin is not<br>
for the accuracy of, or<br>
<u>or ences</u> of using, a custom<br>
<u>y camera database.</u><br> **1910.**<br> **1910.**<br> **1920.**<br> **1920.**<br> **1920.**<br> **1920.**<br> **1920.**<br> **1920.**<br> **1920.**<br> **1920.**<br> **1920.**<br> **1920.**<br> **1920.**<br> **1920.**<br>

### **Garmin Travel Guide**

Much like a paper travel guide, the Garmin Travel Guide provides detailed information about places, such as restaurants and hotels. To purchase an accessory, go to <http://buy.garmin.com> or contact your Garmin dealer.

To use the travel guide, insert the memory card into your nüvi. Touch **Where to?** > **Extras**. Touch the name of your travel guide to open it.

# <span id="page-54-0"></span>**Specifications**

# **nüvi 205 Series**

**Physical size:**  $W \times H \times D$ : 3.86  $\times$  $2.93 \times .768$  in.  $(98 \times 74.4 \times$ 19.5 mm)

**Weight:** 5.01 oz. (141.6 g)

**Display:** 3.5" diagonal,  $320 \times 240$ pixels; 64K colors; bright QVGA TFT landscape display; white backlight; touch screen  $\begin{array}{ll}\n\text{C}(1) & \text{C}(2) & \text{C}(3) \\
\text{I} & \text{C}(3) & \text{C}(4) \\
\text{I} & \text{C}(4) & \text{C}(4) \\
\text{I} & \text{C}(4) & \text{C}(4) \\
\text{I} & \text{C}(4) & \text{C}(4) \\
\text{I} & \text{C}(4) & \text{C}(4) \\
\text{I} & \text{C}(4) & \text{C}(4) \\
\text{I} & \text{C}(4) & \text{C}(4) \\
\text{I} & \text{C}(4) & \text{C}(4) \\
\text{I} & \text{C}(4$ 

**Case**: Not waterproof (IPXO)

**Operating temperature range**: 32°F–140°F (0°C–60°C)

**Charging temperature range**: 32°F–113°F (0°C–45°C)

**Data storage**: Internal memory and optional removable microSD card. Data stored indefinitely.

**Computer interface**: USB 2.0 full speed mass storage

**Operating system**: Garmin

**Charge time**: Approximately 4 hours

**Power input**: Vehicle power using included vehicle power cable or AC power using an optional accessory

**Usage**: 5 W max.

**Battery life**: Up to 4 hours

- **Battery type**: Non-user-replaceable rechargeable lithium-ion battery
- **GPS receiver**: High-sensitivity with HotFix

**Acquisition times**\*:

Warm: <1 sec Cold:  $\leq$ 38 sec Factory Reset: <45 sec

\*Average acquisition times for a stationary receiver with a clear view of the sky.

### <span id="page-55-0"></span>**nüvi 205W Series**

- **Physical size:**  $W \times H \times D$ : 4.76  $\times$  $2.93 \times 0.768$  in. (120.9  $\times$  74.4  $\times$ 19.5 mm)
- **Weight:** 5.93 oz. (168.3 g)
- **Display:** 4.3" diagonal,  $480 \times 272$ pixels; 64K colors; bright WQVGA TFT landscape display; white backlight; touch screen

**Case**: Not waterproof (IPXO)

**Operating temperature range**: 32°F–140°F (0°C–60°C)

**Charging temperature range**: 32°F–113°F (0°C–45°C)

**Data storage**: Internal memory and optional removable SD card. Data stored indefinitely.

**Computer interface**: USB 2.0 full speed mass storage

**Operating system**: Garmin

**Charge time**: Approximately 4 hours

**Power input**: Vehicle power using

*nüvi 205 and 205W series owner's manual 49*

included vehicle power cable or AC power using an optional accessory

**Usage**: 5 W max.

**Battery life**: Up to 4 hours

**Battery type**: Non-user-replaceable rechargeable lithium-ion battery

**GPS receiver**: High-sensitivity with HotFix

**Acquisition times**\*:

Warm: <1 sec Cold:  $\leq$ 38 sec Factory Reset: <45 sec

\*Average acquisition times for a stationary receiver with a clear view of the sky. inte backlight; touch<br>
proof (IPXO)<br>
proof (IPXO)<br> **Acquisition times\***:<br>
Warm: <1 sec<br>
F (0°C–60°C)<br> **Acquisition times\***:<br>
Warm: <1 sec<br>
Cold: <38 sec<br>
F (0°C–45°C)<br> **Acquisition times\*:**<br>
F (0°C–45°C)<br> **Acquisition time** 

### <span id="page-56-0"></span>**Declaration of Conformity**

Hereby, Garmin declares that this nüvi product is in compliance with the essential requirements and other relevant provisions of Directive 1999/5/EC. To view the full Declaration of Conformity, go to the Web site for your Garmin product at [www.garmin.com.](www.garmin.com)

# **Software License Agreement**

BY USING THE nüvi, YOU AGREE TO BE BOUND BY THE TERMS AND CONDITIONS OF THE FOLLOWING SOFTWARE LICENSE AGREEMENT. PLEASE READ THIS AGREEMENT CAREFULLY. Tou agree not to export or<br>
You agree not to export or<br>
you agree not to export or<br>
you agree not to export or<br>
software to any country in<br>
export control laws of the l<br>
America.<br>
THE TERMS AND<br>
THE FOLLOWING<br>
SE AGREEMENT

Garmin grants you a limited license to use the software embedded in this device (the "Software") in binary executable form in the normal operation of the product. Title, ownership rights, and intellectual property rights in and to the Software remain in Garmin.

You acknowledge that the Software is the property of Garmin and is protected under the United States of America copyright laws and

international copyright treaties. You further acknowledge that the structure, organization, and code of the Software are valuable trade secrets of Garmin and that the Software in source code form remains a valuable trade secret of Garmin. You agree not to decompile, disassemble, modify, reverse assemble, reverse engineer, or reduce to human readable form the Software or any part thereof or create any derivative works based on the Software. You agree not to export or re-export the Software to any country in violation of the export control laws of the United States of America.

*50 nüvi 205 and 205W series owner's manual*

# <span id="page-57-0"></span>**Troubleshooting**

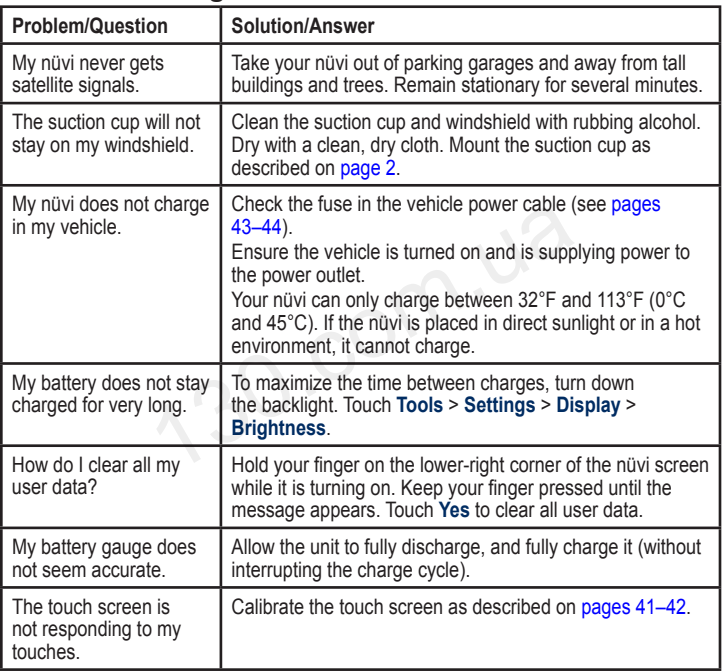

*nüvi 205 and 205W series owner's manual 51*

<span id="page-58-0"></span>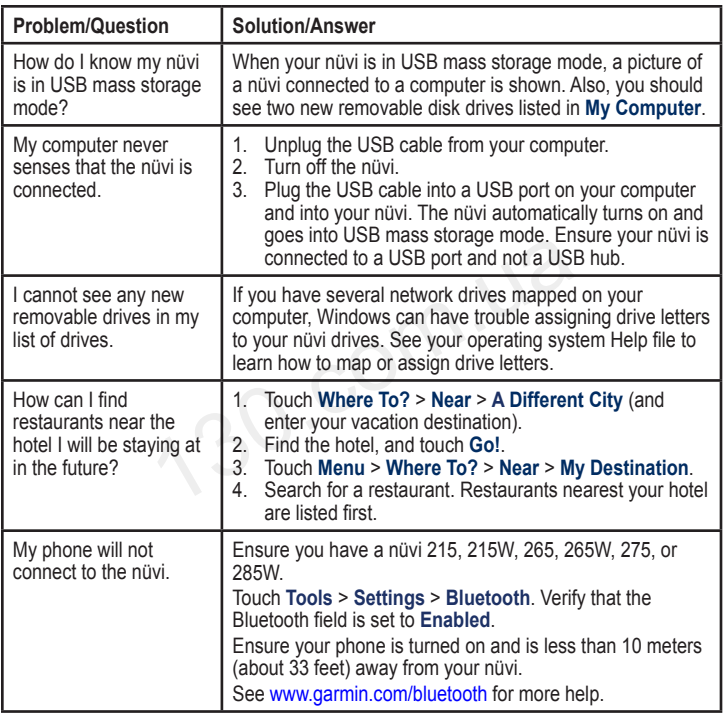

# <span id="page-59-0"></span>**Index**

### **Symbols**

2-D, 3-D map view [35](#page-41-0)

### **A**

acceleration score [24](#page-30-0) accessories [46](#page-52-1) additional maps [45](#page-51-0) addresses [6](#page-12-0) advertisements disabling [28](#page-34-0) viewing [27](#page-33-0) alarm clock [47](#page-53-0) alerts safety camera 46 anti-theft feature 36, 41 attaching a photo to a location [10](#page-16-0) audio version [33](#page-39-0) avoiding road types [34](#page-40-0) theft [41](#page-47-0)

### **B**

background color [34](#page-40-0) battery [43,](#page-49-0) [51](#page-57-0) status [3](#page-9-0) battery information [43](#page-49-0) bicycle navigation [33](#page-39-0) Bluetooth technology [14](#page-20-0)[–18](#page-24-1) deleting a phone 37 pairing with phone 14 settings 36 brightness 34 browsing the map 10 5<br>
deleting a phone 37<br>
pairing with phone [1](#page-52-1)4<br>
settings [3](#page-47-0)6<br>
brightness 34<br>
br[o](#page-40-0)wsing the [m](#page-16-0)[a](#page-39-0)p 10<br>
dashboar<br> **C**<br>
decelerat<br>
calculator 26<br>
decelerat<br>
calibrate fuel economy 23<br>
50<br>
deleting<br>
deleting<br>
decelerat<br>
deleting<br>
d

### **C**

calculator 26 calibrate fuel economy 23 call

answering [15](#page-21-0) call waiting [16](#page-22-0) hanging up [16](#page-22-0) history [17](#page-23-0) home [17](#page-23-0) muting [16](#page-22-0) caring for your nüvi [40](#page-46-0) charging your nüvi [43,](#page-49-0) [51](#page-57-0) computer connection [19](#page-25-0) configuring [3](#page-9-0) converting currency [27](#page-33-0) units [27](#page-33-0) coordinates [11](#page-17-0) current location, save [9](#page-15-0) customizing the nüvi 33[–38](#page-44-0) custom POIs [46](#page-52-1)

### **D**

dashboard disk [44](#page-50-0) deceleration score [24](#page-30-0) Declaration of Conformity 50 deleting all user data [42](#page-48-0) character [8](#page-14-0) custom POIs [46](#page-52-1) Favorites [10](#page-16-0) files [20](#page-26-0) recent finds list [9](#page-15-0) detail maps [36](#page-42-0)

*nüvi 205 and 205W series owner's manual 53*

### Index

detour [5](#page-11-0) diacritical characters [8](#page-14-0) display settings [34](#page-40-0) Driving Challenge [23](#page-29-1) driving directions [13](#page-19-0)

# **E**

ecoRoute™ [22](#page-28-0) calibrate [25](#page-31-0) Driving Challenge 23 fuel report [22](#page-28-0) mileage report 25 tips [25](#page-31-0) vehicle profile 22 extras [46–](#page-52-1)[47](#page-53-0)

### **F**

Favorites [9](#page-15-0) files [19](#page-25-0)[–20](#page-26-0) deleting [20](#page-26-0) supported types [19](#page-25-0) transferring [20](#page-26-0) finding places [4](#page-10-0) by address [6](#page-12-0) by coordinates [11](#page-17-0)

by name [8](#page-14-0) by postal code [6](#page-12-0) near another location [8](#page-14-0) recent selections [9](#page-15-0) saved places (Favorites) [9](#page-15-0) using photos  $11-12$  $11-12$  $11-12$ FM traffic receiver 29 free map update 45 fuel cost, entering 23 fuel report 22 fuse, changing 43 FM traffic receiver 29<br>
1<br>
130.23 free map update 45<br>
fuel cost, entering 23<br>
130.25 fuel report 22<br>
130.22 fuse, changing 43<br>
130.22 **6**<br>
130.22 **6**<br>
130.22 **6**<br>
130.22 **6**<br>
130.22 **6**<br>
130.22 **6**<br>
130.22 **6**<br>
130.22 **6**<br>

### **G**

Garmin Lock 36, 41 Garmin Travel Guide 47 geocaching 11 Go! page options [7](#page-13-0) go home [6](#page-12-0) GPS about GPS [3,](#page-9-0) [45](#page-51-0) off/on [33](#page-39-0)

### **H**

hands-free phone features [14](#page-20-0)[–18](#page-24-1) Help [21](#page-27-0) home phone number [17](#page-23-0) setting a location [6](#page-12-0)

### **I**

incoming call [15](#page-21-0)

**J** JPEG image files [19](#page-25-0)

### **K**

keyboard [8](#page-14-0) language mode [8](#page-14-0), [35](#page-41-0) layout [33](#page-39-0) kilometers [33](#page-39-0)

### **L**

language settings [35](#page-41-0) lithium-ion battery [43](#page-49-0), [48,](#page-54-0) [49](#page-55-0) locking screen [5](#page-11-0)

*54 nüvi 205 and 205W series owner's manual*

the nüvi [41](#page-47-0)

### **M**

map adding [45](#page-51-0) browsing [10](#page-16-0) detail level [35](#page-41-0) enabling detail maps [36](#page-42-0) Map Info button 36 settings [35](#page-41-0) version [36](#page-42-0) viewing [35](#page-41-0) zooming [10](#page-16-0) MapSource [19,](#page-25-0) [45](#page-51-0) max speed, reset 13 measurements, converting [27](#page-33-0) memory card [19](#page-25-0) Menu page [3](#page-9-0) microSD card [1](#page-7-0) mileage report [25](#page-31-0) miles [33](#page-39-0) mounting on dashboard [44](#page-50-0)

on windshield [51](#page-57-0) removing from mount [44](#page-50-0) MSN Direct [21](#page-27-0) mute

audio [5](#page-11-0) phone call [16](#page-22-0) My Data [26](#page-32-0) myGarmin i

### **N**

navigation 12 mode 33 settings 33 next turn 13 nüMaps Guarantee 45 nüvi case 1 charging [43](#page-49-0) cleaning [40](#page-46-0) mounting [2,](#page-8-0) [44](#page-50-0) protecting [40](#page-46-0) resetting [42](#page-48-0) myGarmin i<br> [1](#page-19-0)4, 1<br>
pedestria<br>
mode<br>
mavigation 12<br>
mode 33<br>
mode 33<br>
photo nar<br>
settings 33<br>
13<br>
nüMaps Guarantee 45<br>
Next turn 13<br>
13<br>
nüMaps Guarantee 45<br>
Next turn 13<br>
numeron photo 18<br>
PIN<br>
Carm<br> [c](#page-19-0)[a](#page-20-0)se 1

### **O**

off road, routing [11](#page-17-0), [34](#page-40-0) on-screen keyboard [8](#page-14-0) on-unit Help [21](#page-27-0) output, audio [5](#page-11-0)

### **P**

pairing a mobile phone 14, [15](#page-21-0) pedestrian navigation mode [11](#page-17-0), [33](#page-39-0) phone book [17](#page-23-0) photo navigation [11–](#page-17-0)[12](#page-18-0) loading pictures [20](#page-26-0) PIN Bluetooth [15](#page-21-0) Garmin Lock [41](#page-47-0) points of interest [8](#page-14-0) custom [46](#page-52-1) POI loader [19](#page-25-0) position icon [36](#page-42-0) proximity alerts [37](#page-43-0) proximity points alerts [37](#page-43-0) settings [37](#page-43-0)

*nüvi 205 and 205W series owner's manual 55*

### Index

**Q** QWERTY keyboard [33](#page-39-0)

# **R**

recently found locations [9](#page-15-0) registering [41](#page-47-0) removing the mount [44](#page-50-0) resetting the max speed 13 the trip data [13](#page-19-0) your nüvi [42](#page-48-0) routes adding a stop 5 mode [33](#page-39-0) off road [34](#page-40-0) preferences [33](#page-39-0) simulating [33](#page-39-0) stopping [5](#page-11-0)

### **S**

safe mode [36](#page-42-0) safety camera database [46](#page-52-1) satellite signals [45](#page-51-0) saving places you find [9](#page-15-0)

your current location [9,](#page-15-0) [10](#page-16-0), [21](#page-27-0) school zone database [46](#page-52-1) screen brightness [34](#page-40-0)  $lock$  [5](#page-11-0) screen shots [34](#page-40-0) SD card [1](#page-7-0) search area **8** security location 41 settings 36 settings 33–38 restoring 39 setting your location 10 simulating a route 33 software license agreement [50](#page-56-0) updating [42](#page-48-0) version [33](#page-39-0) specifications 205 series [48](#page-54-0) 205W series [49](#page-55-0) speed limit icon [12](#page-18-0) speed score [24](#page-30-0) 13 sear[c](#page-39-0)h area 8 t[o](#page-44-0)ols 21-<br>
security<br>
13 security<br>
10 coation 41 calib<br>
10 settings 36 clean<br>
10 settings 33-38 settin<br>
10 restoring 39 Track Up<br>
10 setting your location 10 traffic 25<br>
31 simulating a route 33 additional<br>

storing the nüvi [40](#page-46-0) supported file types [19](#page-25-0) system settings [33](#page-39-0)

### **T**

text language [35](#page-41-0) time settings [34](#page-40-0) time zone [34](#page-40-0) tools [21](#page-27-0)[–28](#page-34-0) touch screen calibrating [41](#page-47-0), [51](#page-57-0) cleaning [40](#page-46-0) settings [34](#page-40-0) Track Up [35](#page-41-0) traffic 29 adding traffic subscriptions [37](#page-43-0) advertisements [29](#page-35-0) incidents [30](#page-36-0) transferring files [20](#page-26-0) trip computer [13](#page-19-0) trip data, reset [13](#page-19-0) trip log [36](#page-42-0) troubleshooting [51](#page-57-0) turn-by-turn directions [13](#page-19-0)

*56 nüvi 205 and 205W series owner's manual*

#### Index

### turn list [13](#page-19-0)

# **U**

unit converter [27](#page-33-0) unit ID [33](#page-39-0) updating maps [45](#page-51-0) software [41](#page-47-0) usage mode [33](#page-39-0) USB [52](#page-58-0) eject [20](#page-26-0) mass-storage mode [19](#page-25-0) user data, delete 42 mode 230.COM.Ua

### **V**

vehicle icon [36](#page-42-0) vehicle profile [24](#page-30-0) via point, adding [5](#page-11-0) voice dial [18](#page-24-1) voice language [35](#page-41-0) voice mail [16](#page-22-0)

### **W**

*nüvi 205 and 205W series owner's manual* walking route [11](#page-17-0), [33](#page-39-0) WebUpdater [42](#page-48-0)

### Where Am I? [21](#page-27-0) Where to? [6](#page-12-0) world clock [26](#page-32-0)

# **Z**

zoom [10](#page-16-0)

**For the latest free software updates (excluding map data) throughout the life of your Garmin products, go to the Garmin Web site at <www.garmin.com>.**

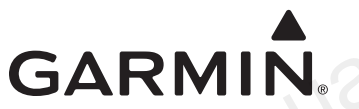

© 2008–2009 Garmin Ltd. or its subsidiaries

Garmin International, Inc. 1200 East 151st Street, Olathe, Kansas 66062, USA

Garmin (Europe) Ltd. Liberty House, Hounsdown Business Park, Southampton, Hampshire, SO40 9LR UK

> Garmin Corporation No. 68, Jangshu 2nd Road, Shijr, Taipei County, Taiwan

> > [www.garmin.co](www.garmin.com)m

Part Number 190-00973-00 Rev. D